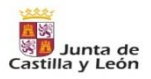

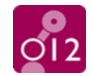

# **Guía para la teletramitación listas dinámicas de puestos docentes**

En el siguiente documento se detallan los pasos para la presentación electrónica en el procedimiento, **Elaboración de listas dinámicas de puestos docentes en régimen de interinidad en centros docentes públicos de enseñanza no universitaria durante el curso 2020/2021.**

No obstante, si tras seguir los pasos indicados en el siguiente manual, no le es posible finalizar la tramitación, puede contactar con el área de administración electrónica del Servicio 012 de Atención al Ciudadano a través del teléfono **012** o **983 327 850**. El horario de atención es de lunes a viernes de 08:00 a 22:00 y los sábados de 09:00 a 14:00. Más información e[n www.jcyl.es/012.](http://www.jcyl.es/012)

#### **1. ACCESO A LA APLICACIÓN.**

<https://aplicaciones.educa.jcyl.es/AEDO/publico/LISTASDINAMICAS/>

#### **2. CUMPLIMENTACIÓN DE FORMULARIO.**

A continuación, cumplimente los campos y pulse en el botón "Revisar":

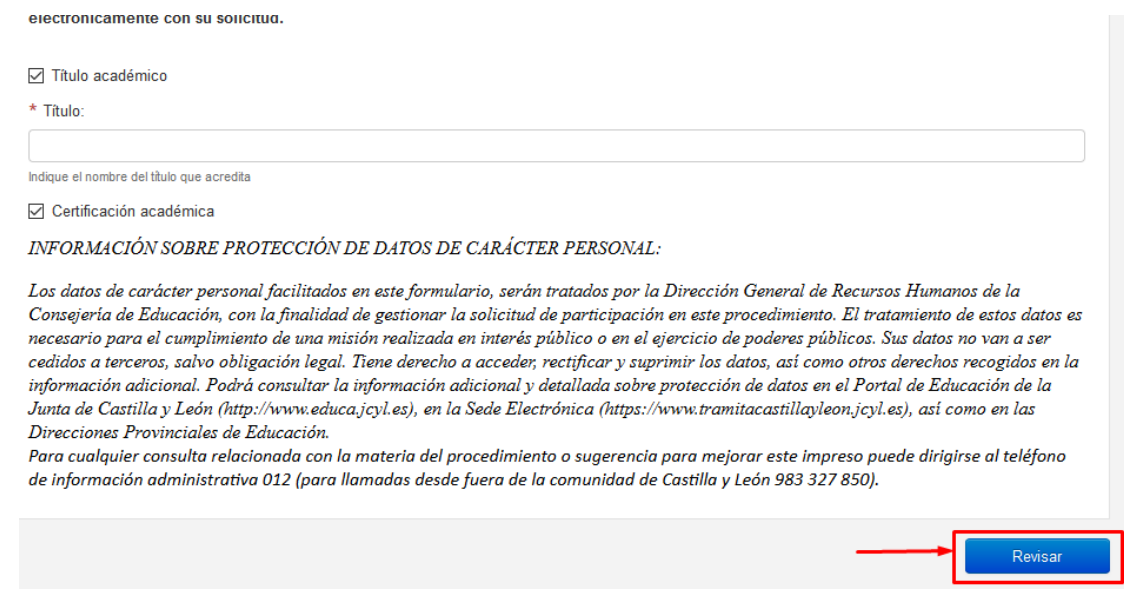

#### Sí todos los campos obligatorios están cumplimentados, aparecerá un botón de "Guardar", pulsar en él:

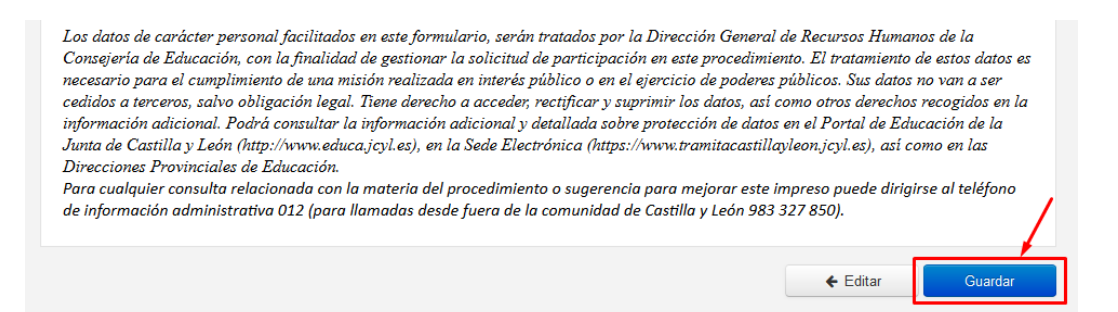

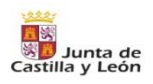

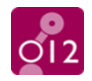

# **3. REGISTRO ELECTRÓNICO.**

A continuación, aparecerá una vista previa, pulsaremos en el botón "REGISTRO ELECTRÓNICO" y posteriormente en "ACEPTAR" de la ventana emergente:

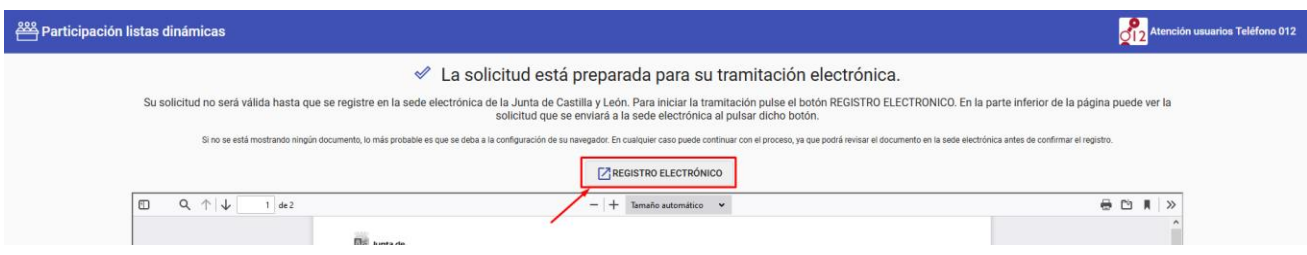

# Solicitud de teletramitación

Usted va a ser redirigido a la sede electrónica de la Junta de Castilla y León para completar el proceso de presentación electrónica de la solicitud 3587. Cualquier ayuda que necesite para completar este proceso, recuerde que puede ponerse en contacto con el Servicio de Atención al Ciudadano a través del teléfono 012 (desde Castilla y León) o 983 327 850 (desde el resto de España), en horario de 8:00h a 22:00h de lunes a viernes (no festivos) o de 9:00 h a 14:00 h los sábados (no festivos).

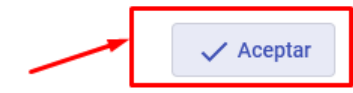

NOTA: Si al pulsar en "REGISTRO ELECTRÓNICO" y pulsar "ACEPTAR" no continúa con el proceso, hay que desactivar el bloqueador de ventanas emergentes del navegador:

# **4. DESACTIVAR EL BLOQUEADOR DE VENTANAS EMERGENTES DEL NAVEGADOR.**

## **GOOGLE CHROME:**

Menú - Configuración - En el cuadro de búsqueda escribir "emergente", hacer clic en el resultado, hacer clic en "Ventanas emergentes y redirecciones", activar el "Permitir"<br> $\frac{1}{2}$ 

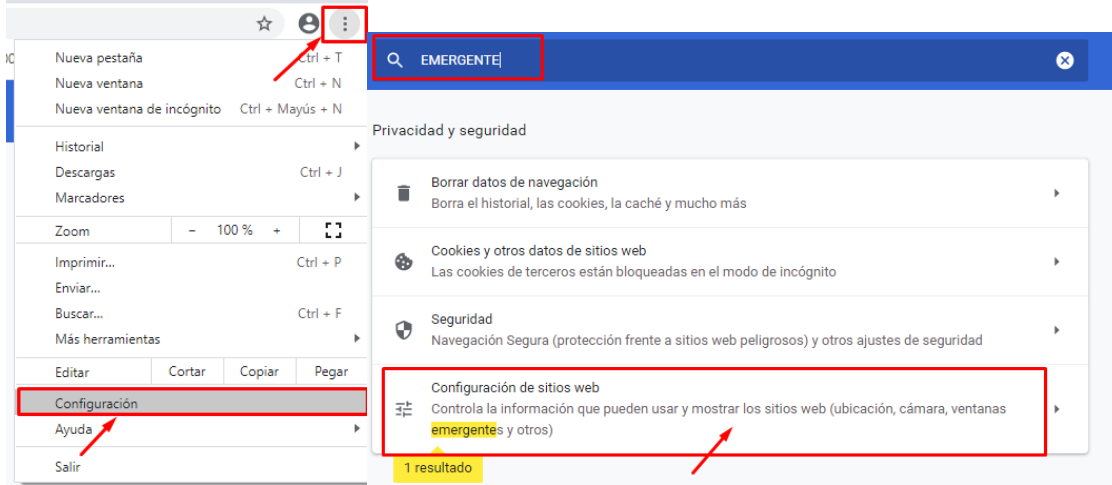

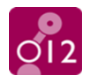

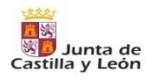

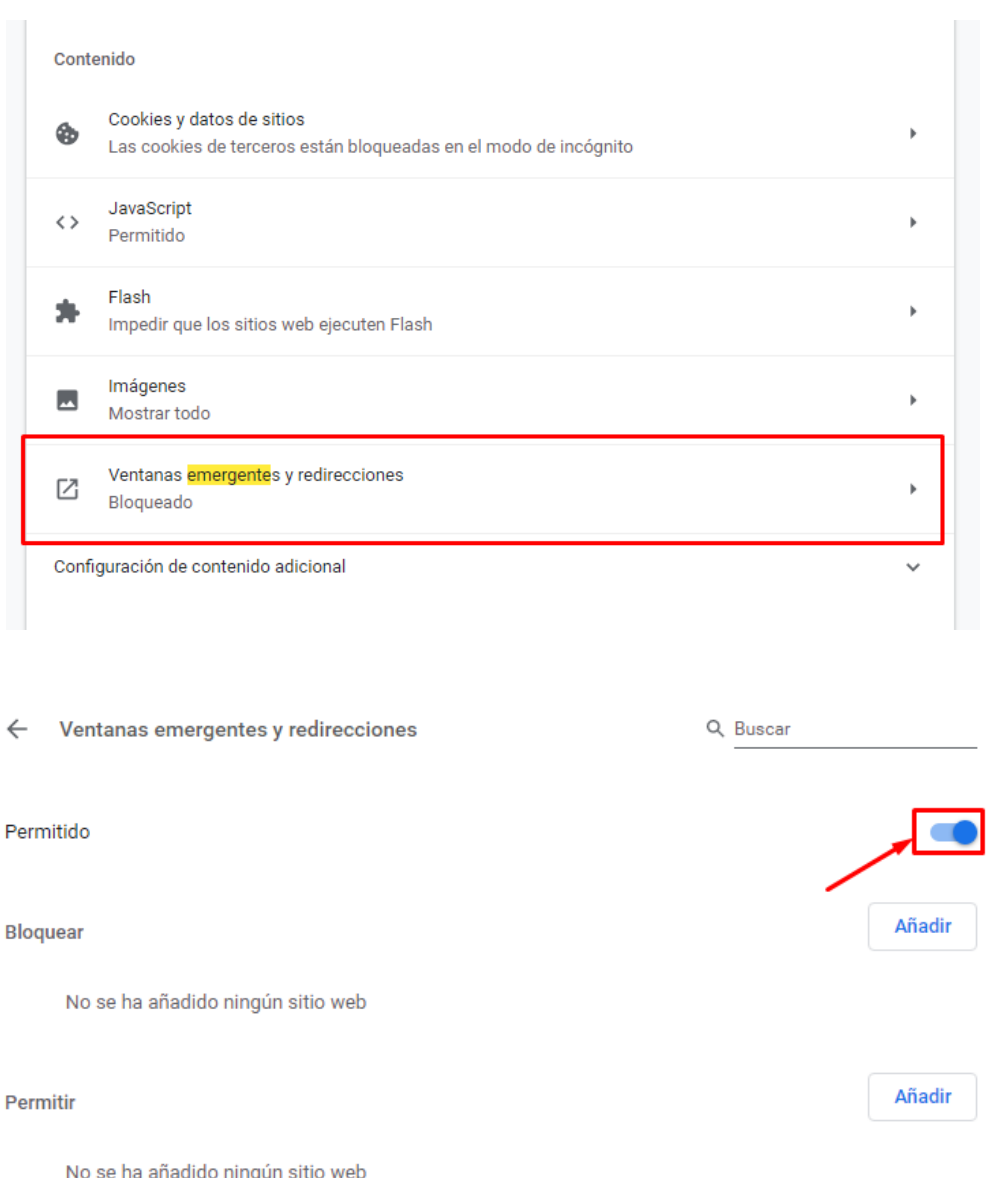

#### **MOZILLA FIREFOX:**

Salta un aviso, hacer clic en "Opciones", hacer clic en "Permitir ventanas emergentes", aparecerá un error "Se ha producido un error procesando su petición", cerrar pestaña y pulsar de nuevo en "REGISTRO ELECTRÓNICO".

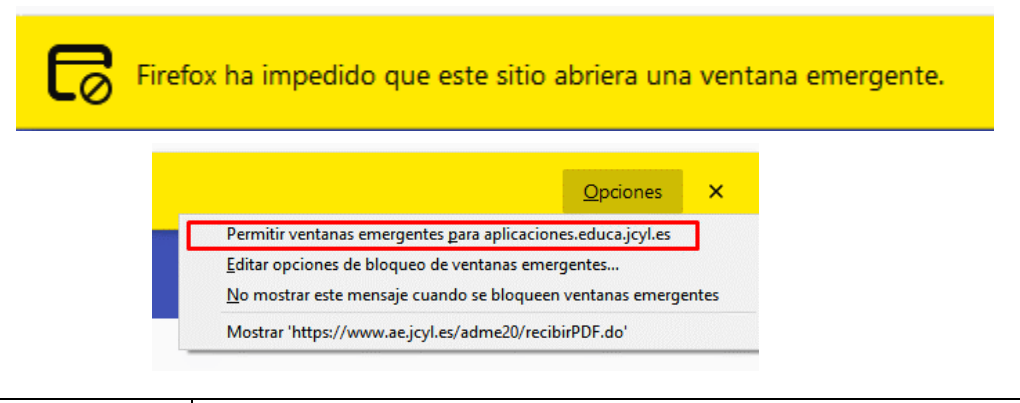

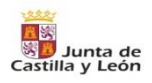

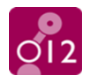

## **5. CONTINUACIÓN DEL REGISTRO ELECTRÓNICO EN LA SEDE Y FIRMA ELECTRÓNICA.**

Una vez redirigido a la sede electrónica, se visualizará una vista previa. Si está conforme con la misma continúe el proceso pulsando el botón "**Siguiente**":

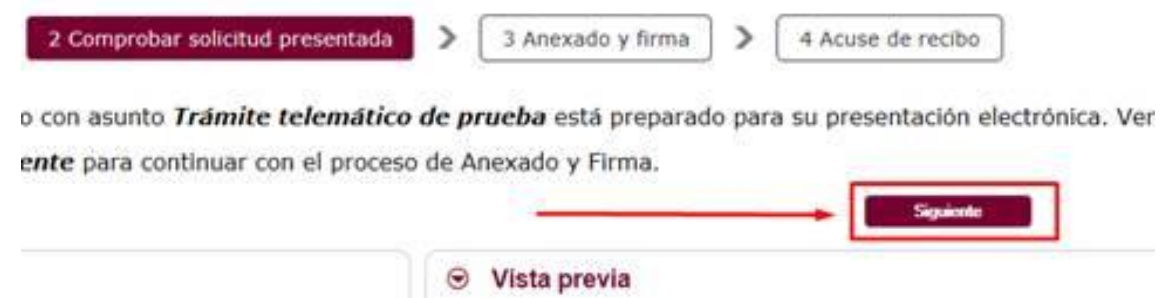

En el siguiente paso, en la lado izquierdo de la pantalla podrá localizar el área de "**Información de anexado de documentos**", donde mediante el botón "**Seleccionar**" podrá aportar, uno a uno los documentos que quiera incorporar junto con su solicitud , en caso de que lo precise. Se podrían anexar hasta 30 documentos de 8 MB de peso máximo cada uno.

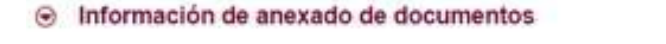

« Este procedimiento permite anexar hasta un máximo de 30 documento/s

« El tamaño máximo de cada documento no debe exceder 8 Mb

Seleccione los documentos que desea anexar a la solicitud. Sólo se aceptan documentos en formato PDF. Otros formatos se intentarán convertir automáticamente a PDF. También puede anexar documentos PDF firmados por un tercero. Esta firma de terceros debe realizarse previamente utilizando la aplicación Firma Externa.

En el lado derecho de esa misma pantalla encontrará el botón "**Firmar**" para realizar el proceso de firma electrónica con su certificado digital/DNIe de la solicitud y de los anexos que haya aportado:

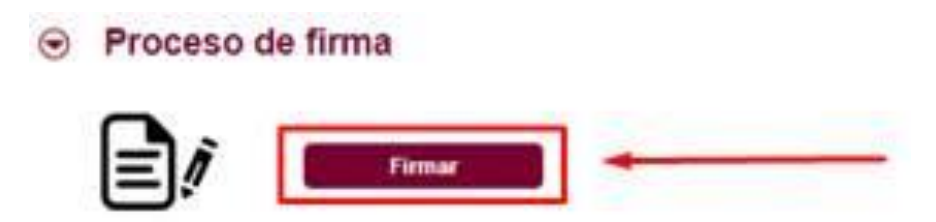

Por último, tras el proceso de firma electrónica se habilitará el botón de "**Registrar Electrónicamente la solicitud y los anexos**" el cual tras pulsarlo y finalizar el registro le permitirá obtener el "**Resumen de presentación**" **<sup>1</sup>** y el "**Recibo de presentación**" **<sup>2</sup>** , así como los archivos "**adjuntos presentados**" **<sup>3</sup>** si así los hubiere:

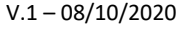

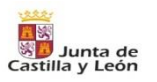

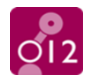

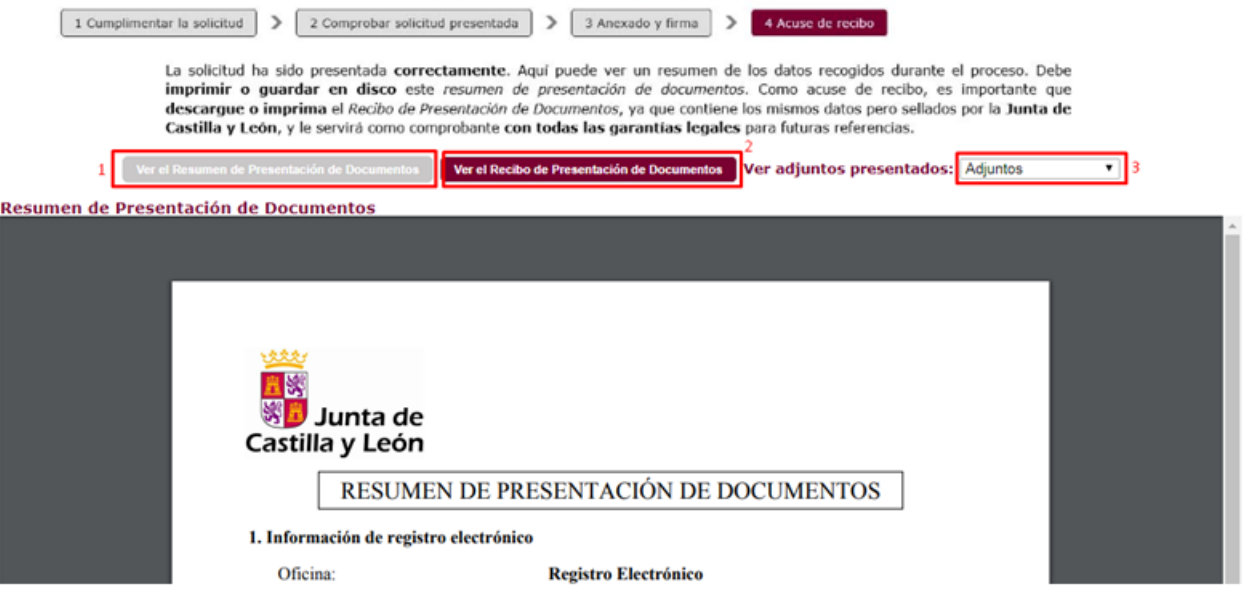

Le recordamos que para la firma electrónica, además de certificado digital/DNIe, se requiere tener instalado en nuestro equipo la aplicación "**Autofirma**", la cual podrá descargar desde el siguiente enlace en función de su sistema:

<https://www.ae.jcyl.es/reqae2/>

#### Configuración de su equipo

#### Sistema Operativo: Windows 10 64bits  $\overline{\mathbf{v}}$

Soportado: Microsoft Windows XP / Vista / Server 2003 / Server 2008 / 7 / 8 / Windows 10, Google Android 4.0.3 o superiores, Linux 2.6 o superiores, Apple OS X 10.10.5 o superiores

#### Navegador: Explorer 11

Soportado : Explorer 10.0 o superior, Firefox 4.0 o superior, Chrome 15.0 o superior, Safari 6.0 o superior, Opera 10.0 o superior, Edge 14.0 o superior

#### Lector de Documentos PDF: 20.12  $\sqrt{ }$

Para poder cumplimentar directamente en su navegador formularios PDF debe tener instalado Adobe Reader. Se requiere la versión 10.0 Puede descargarse en http://www.adobe.es.<br>**NOTA:** Solamente Microsoft Internet Explorer y

#### Cliente de Firma: 1.6.5 AutoScript JCYL (3.15.20200618)

#### Aplicación AutoFirma

Se requiere tener instalada la aplicación *AutoFirma para Windows 64 bits* Puede descargar e instalar AutoFirma desde el enlace anterior.

Le sugerimos realizar una simulación de firma para comprobar la instalación de Autofirma y verificar el estado de su certificado electrónico

Opciones : ØExcluir certificados Caducados □ Selección automática con solo un certificado □ Formato XADES □ Filtro DNI □ Firma múltiple (Experimental)

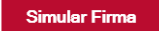